## איך מממשים את תו הזהב באתר שופרסל אונליין?

לאחר סיום הקנייה מגיעים למסך "בחירת אמצעי תשלום", ובוחרים בלשונית תו הזהב

## במידה וברשותכם כרטיס תו הזהב:

.1 הזינו את מספר תו הזהב שברשותכם - ניתן לממש רק תו שמספרו מתחיל בספרה 8 .2 הזינו את מספר האבטחה )ה-CVV )המופיע בקדמת או בגב הכרטיס

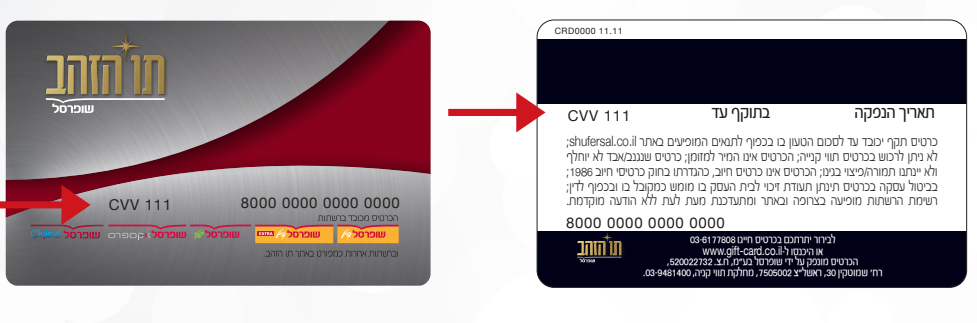

.3 לחצו "הוסף" והמשיכו לתשלום.

## במידה וברשותכם תו הזהב סלולרי:

.1 היכנסו לאפליקציית PayBox .2 בחרו באפשרות "לצפייה בתווים" .3 בחרו בתו הרצוי .4 לחצו על "תשלום באונליין" .5 הזינו את מספר התו .6 הזינו את CVV ותוקף התו .7 לחצו על "הוסף" והמשיכו לתשלום

קניה מהנה!

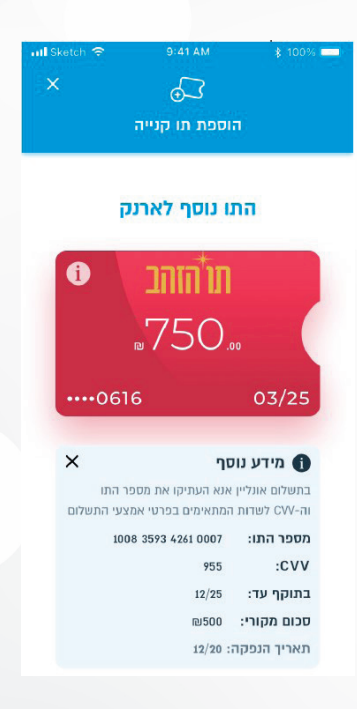

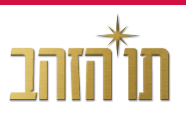

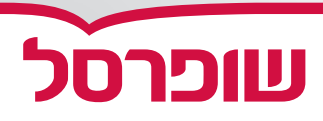